**CONSORTIUM FINALE OUTDOOR REGION** 

**CONSORZIO PER LA** PROMOZIONE TURISTICA E LA TUTELA DEL **TERRITORIO FINALESE** 

# **Finale Outdoor Region Project**

# FOR YOU PLATFORM – Tutorial App Operatore

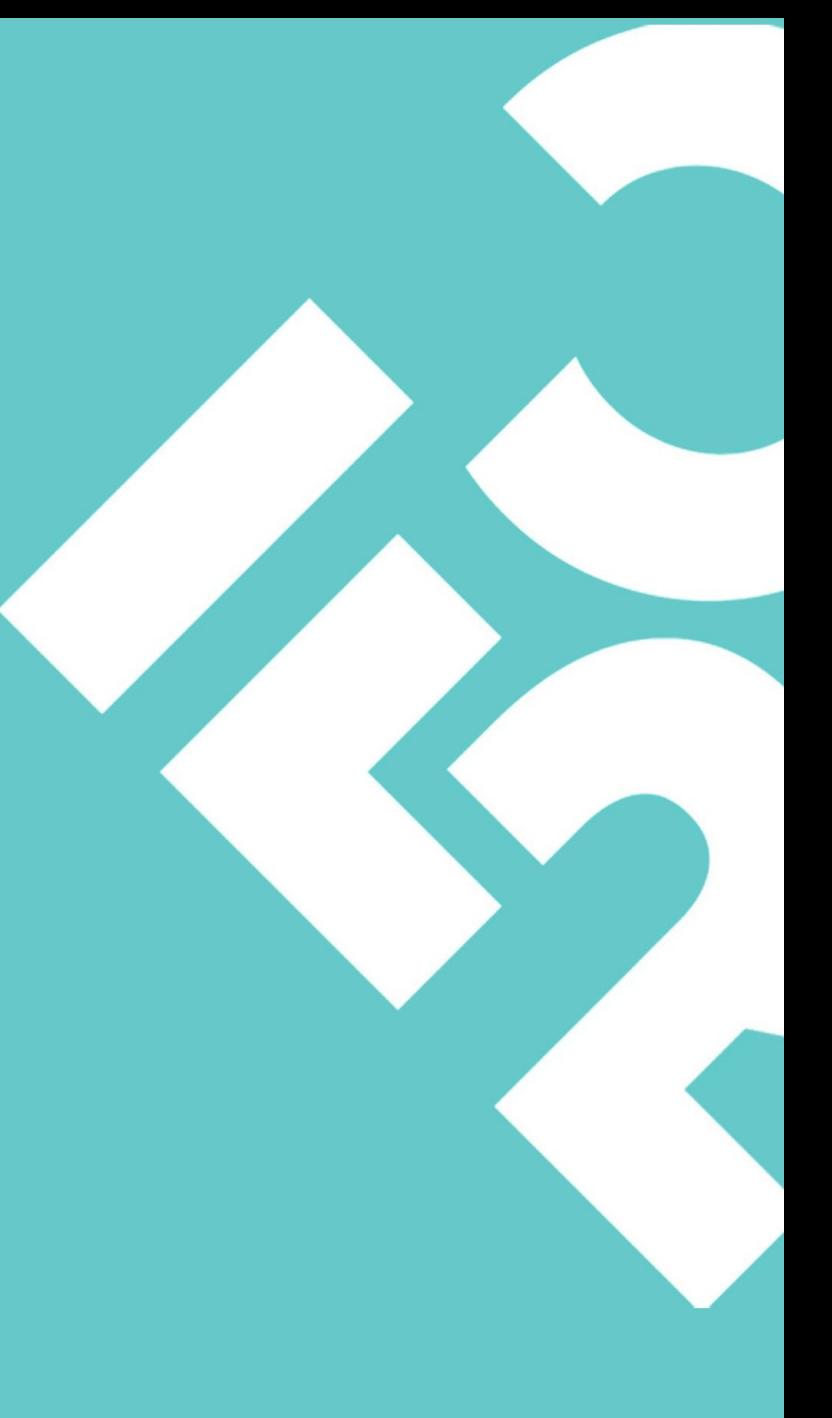

# **Indice**

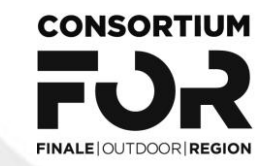

- Installazione App Operatore
- Login
- Modalità di Utilizzo
- Modalità di Lettura Card
- Scansione NFC
- Scansione QR Code
- Attivazione Card con QR Code
- Attivazione Card con NFC
- Caricamento Punti
- Riscatto Coupons

## **Installazione App Operatore**

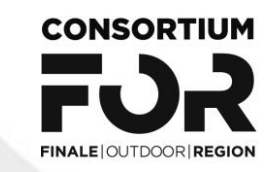

Per i possessori di terminale ANDROID è necessario scaricare la App **For You Card** dal Play Store

Per i possessori di terminale IOS è necessario scaricale la App For You Card al seguente link: <https://apps.apple.com/app/for-you-card/id6449430966>

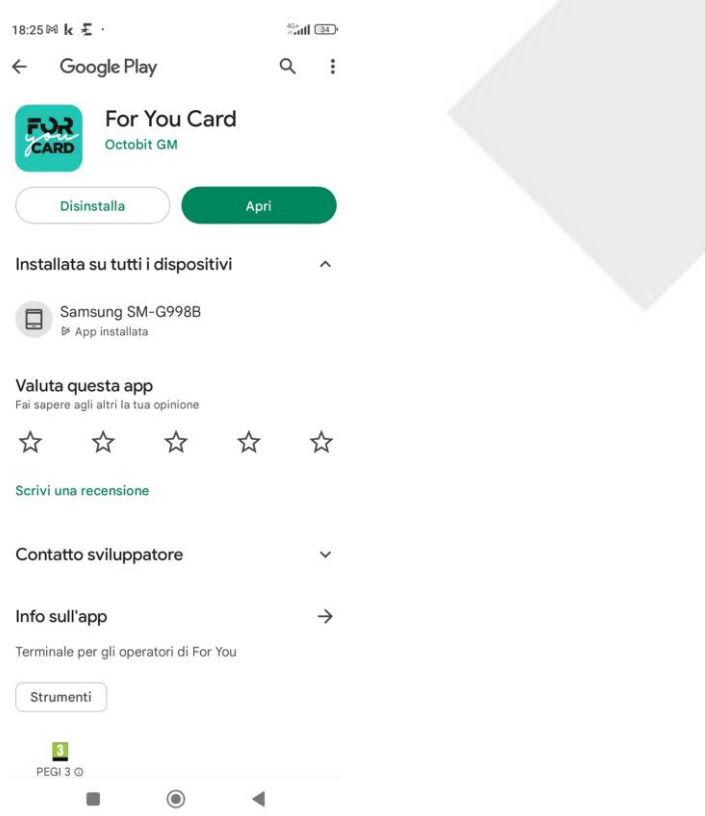

#### **Android App**

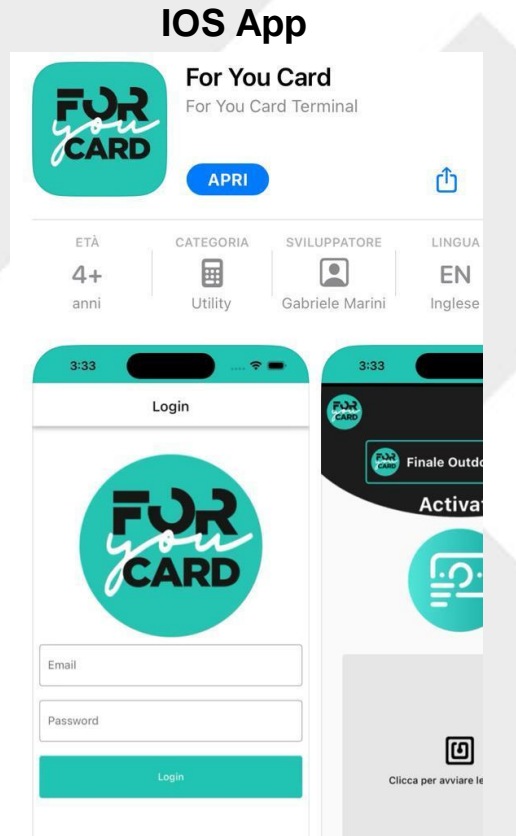

Sul sito <https://www.finaleoutdoor.com/it/support-us/attiva-la-foryou-platform> troverete la pagina Operatori FOR YOU CARD dove, oltre al manuale ed al tutorial, potrete trovare i link agli Store (Play Store e Apple Store) dove scaricare e installare la App Operatore

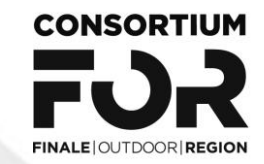

## **Login**

Una volta installata la App inserire **utente** e **password** che avete ricevuto via email

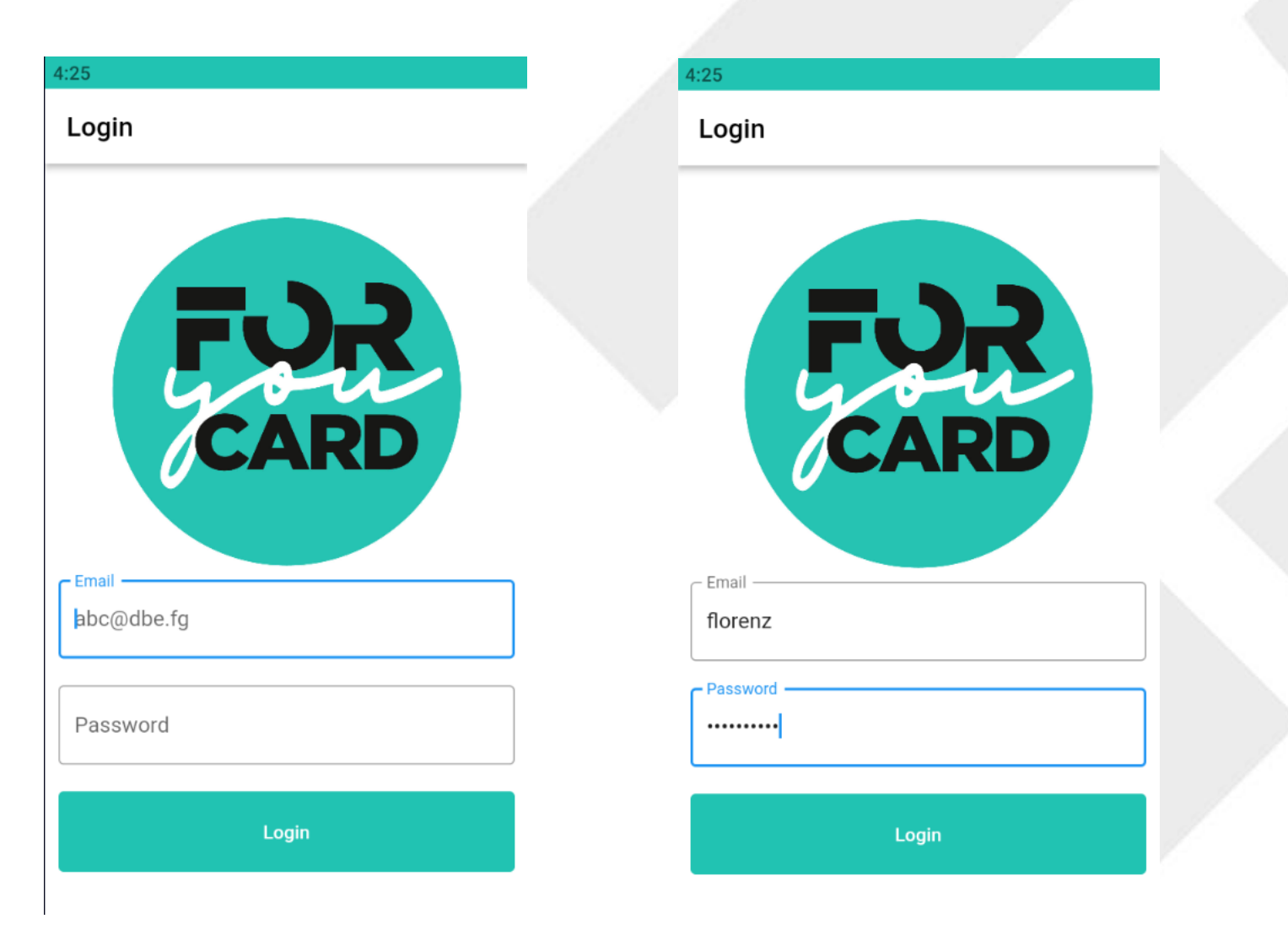

## **Modalità di Utilizzo (1/2)**

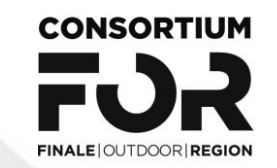

### Primo Utilizzo

Una volta effettuato il Login viene visualizzata la funzione ACTIVATE (Attivazione Card) Sono previste 3 funzioni

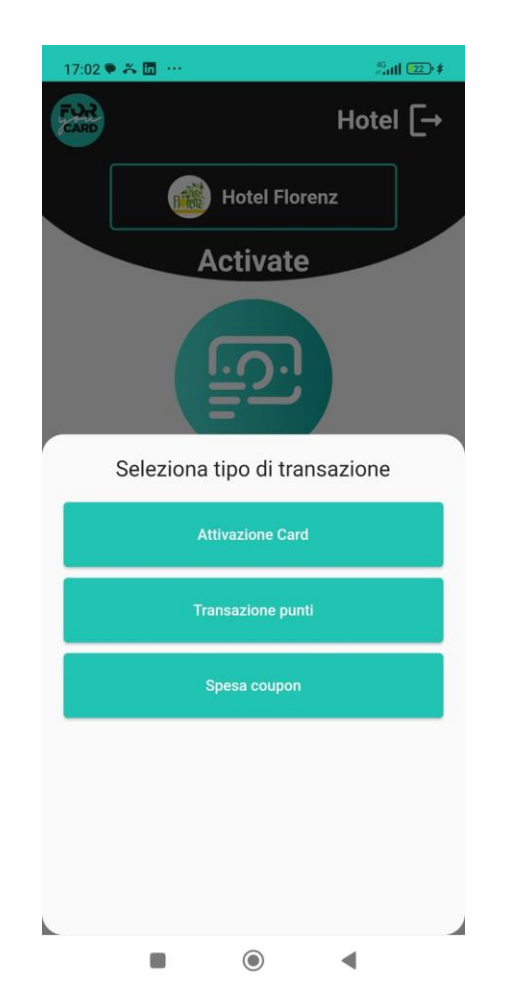

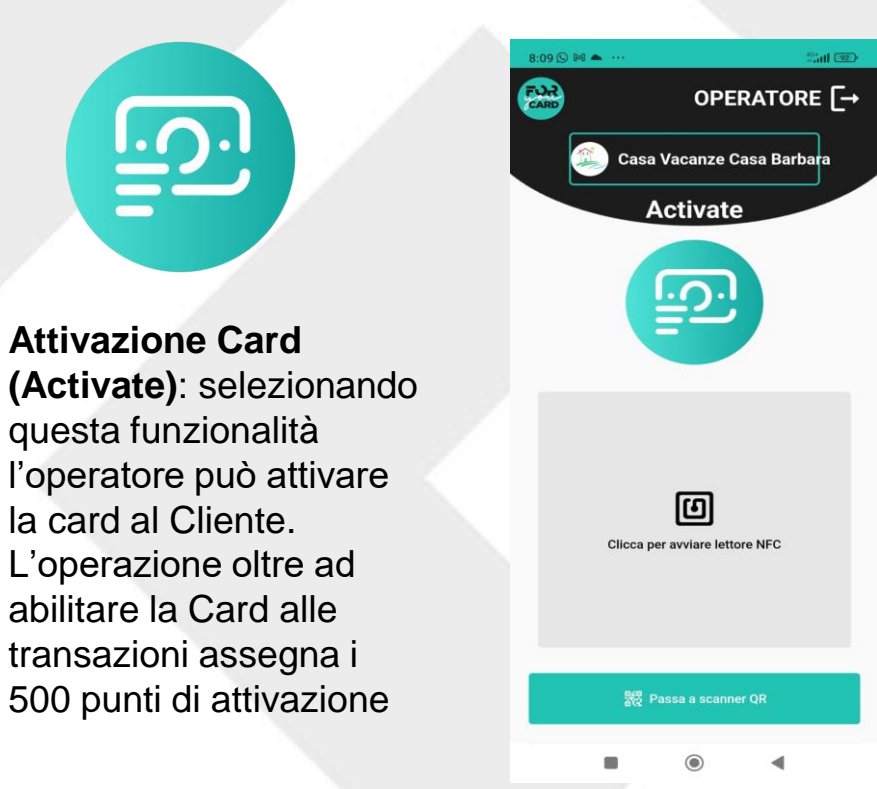

## **Modalità di Utilizzo (2/2)**

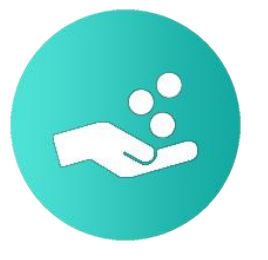

### **Transazione Punti (Collect)**:

selezionando questa funzione l'operatore attiva la modalità necessaria a caricare i punti al cliente; in questo caso il selettore della modalità si sposta sulla destra

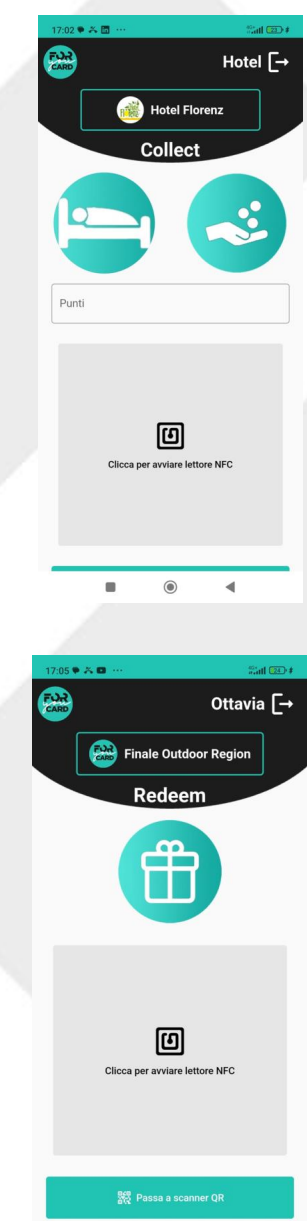

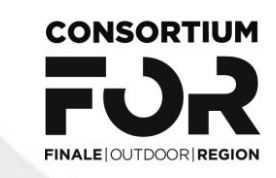

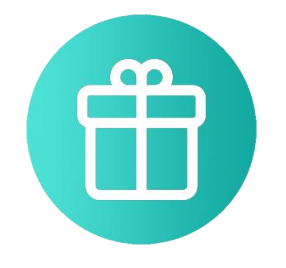

### **Spesa Coupon (Redeem)**:

selezionando questa modalità l'operatore attiva la modalità necessaria a scaricare il coupon dal cliente corrispondente ad uno sconto, beneficio o vantaggio

### Nei successivi LOGIN viene visualizzata l'ultima funzione utilizzata

## **Modalità di Lettura Card (NFC o QR CODE)**

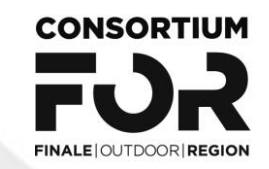

In base alla tipologia di dispositivo (Android o IOS) è possibile utilizzare due diverse modalità per la lettura della Card:

- Scansione del QR Code
- Scansione NFC

La scelta della modalità di utilizzo viene effettuata cliccando su uno dei due pulsanti evidenziati nella foto

NB: in una prima fase sui dispositivi IOS sarà disponibile la sola modalità QR Code

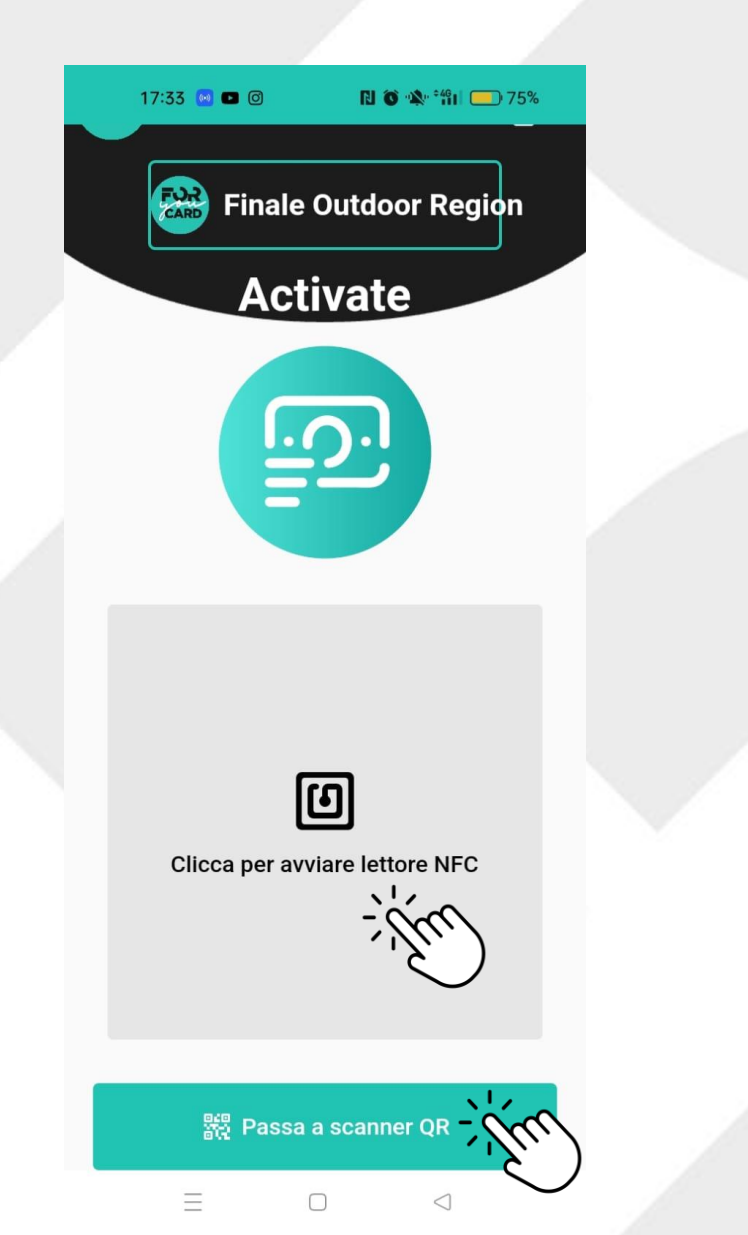

# **Scansione NFC**

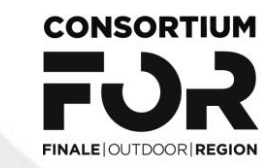

L'attivazione della funzione NFC avviene, dopo aver cliccato sull'icona NFC, avvicinando la card al retro del telefono

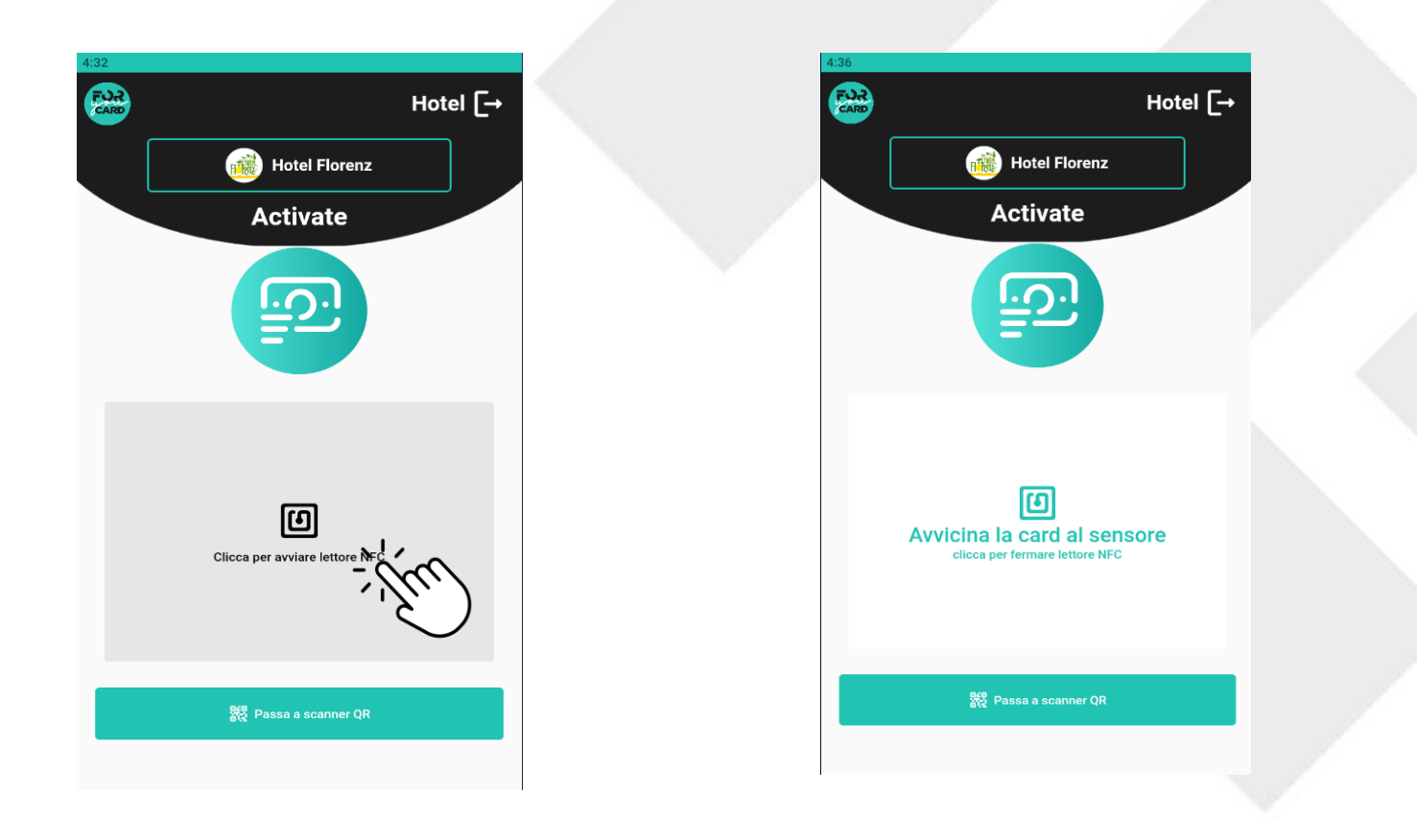

# **Scansione QR Code**

L'attivazione della funzione QR Code avviene cliccando il rettangolo azzurro ed inquadrando poi il QR della card, del telefono o di eventuale supporto cartaceo

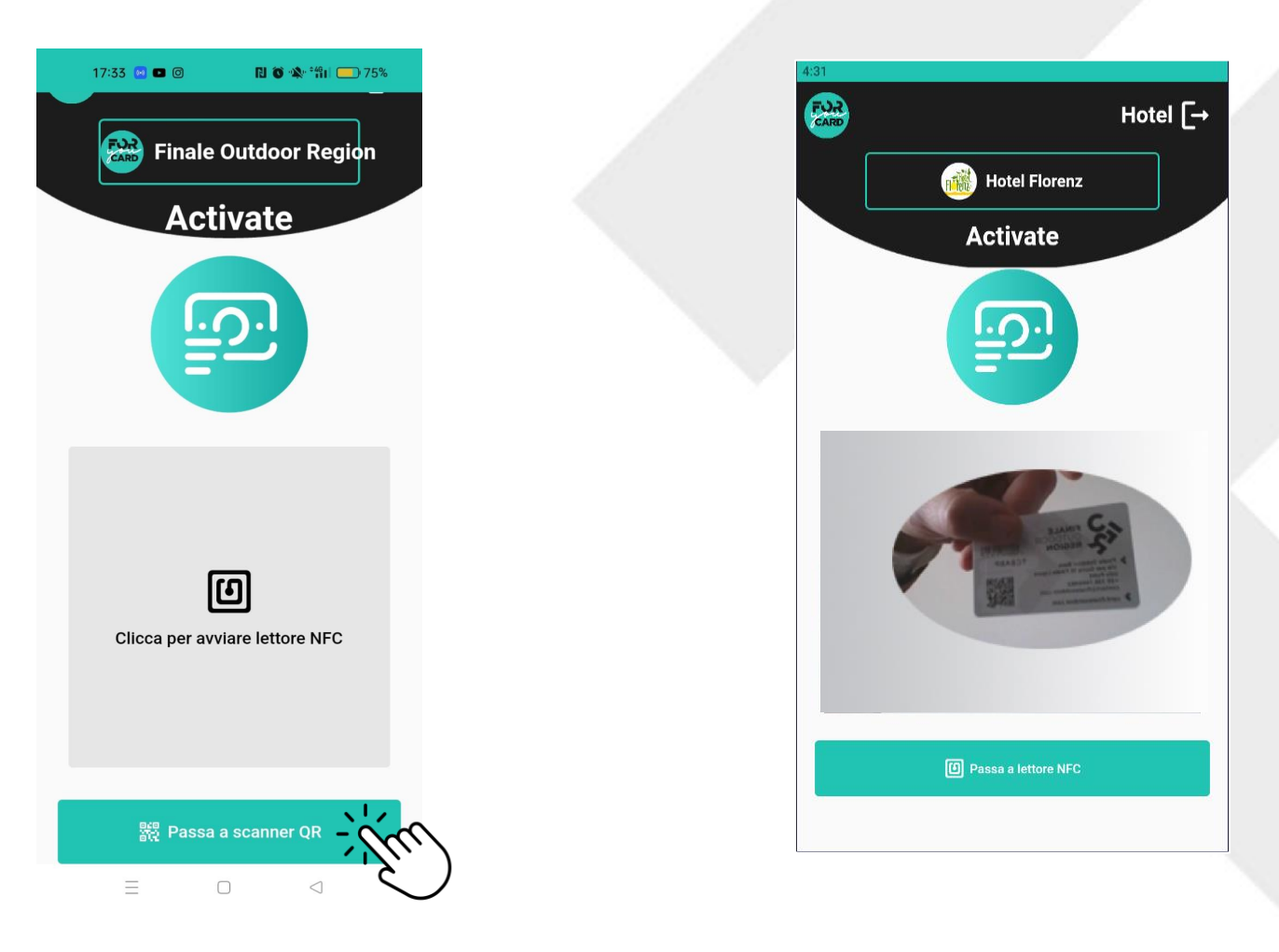

**CONSORTIUM** 

# **Attivazione Card con QR Code**

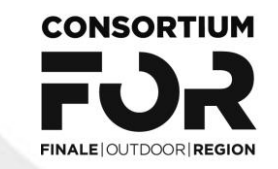

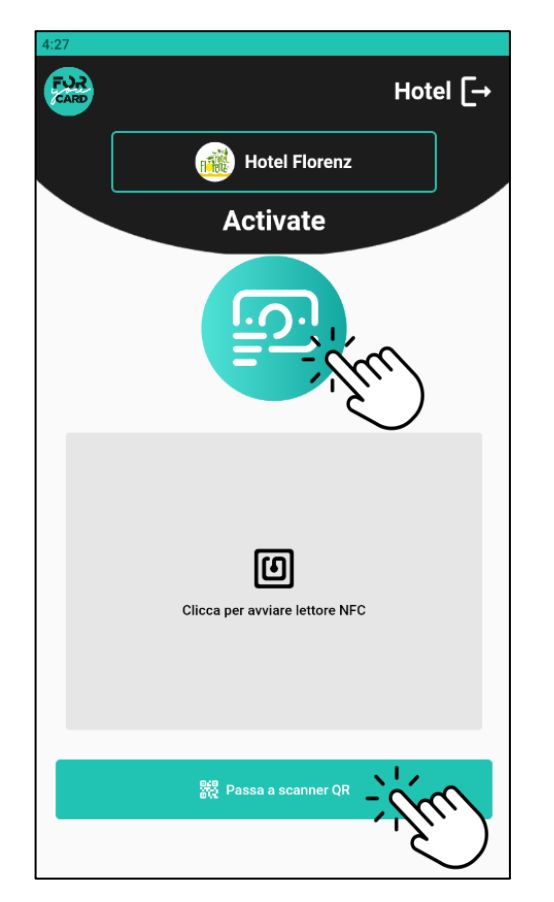

Selezionare la modalità Attivazione Card (Activate) e cliccare su «passa a scanner QR»

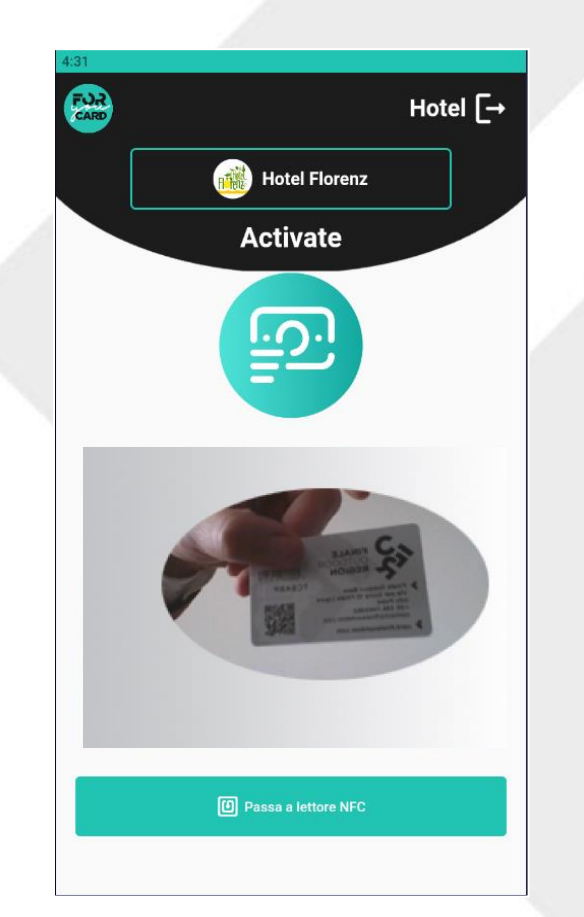

Inquadrare la card sino che non viene messo a fuoco il QR

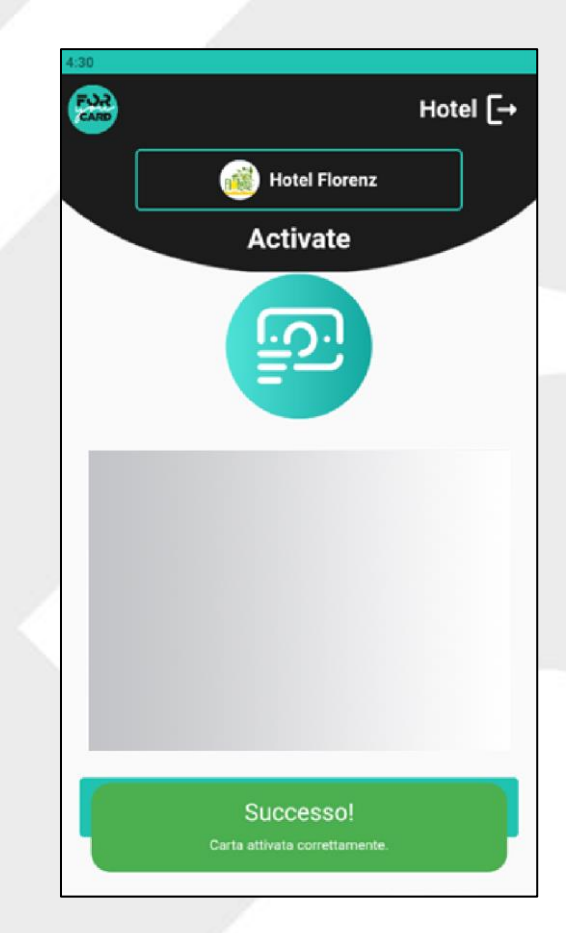

Togliere la Card dall'inquadratura e attendere l'esito transazione

# **Attivazione Card con NFC**

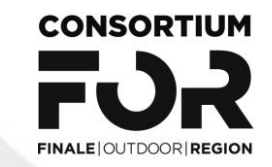

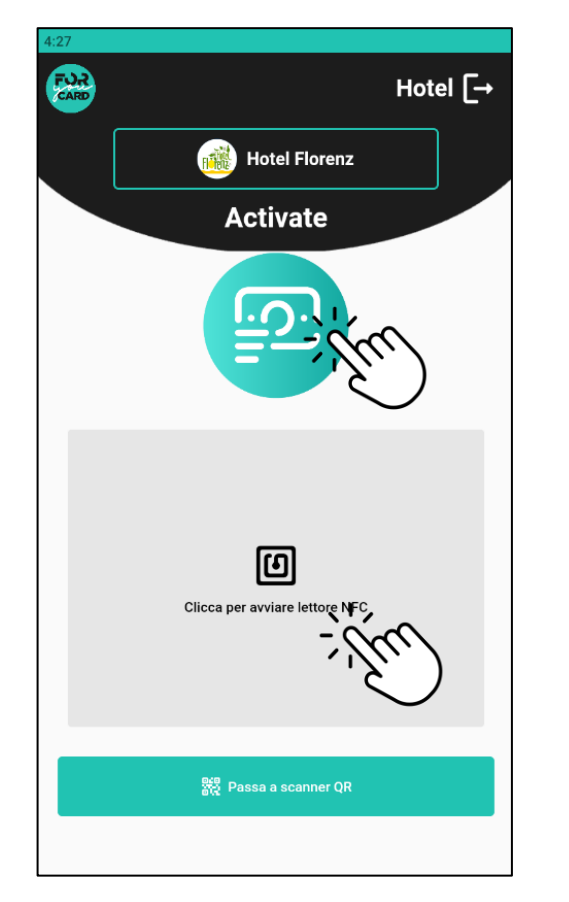

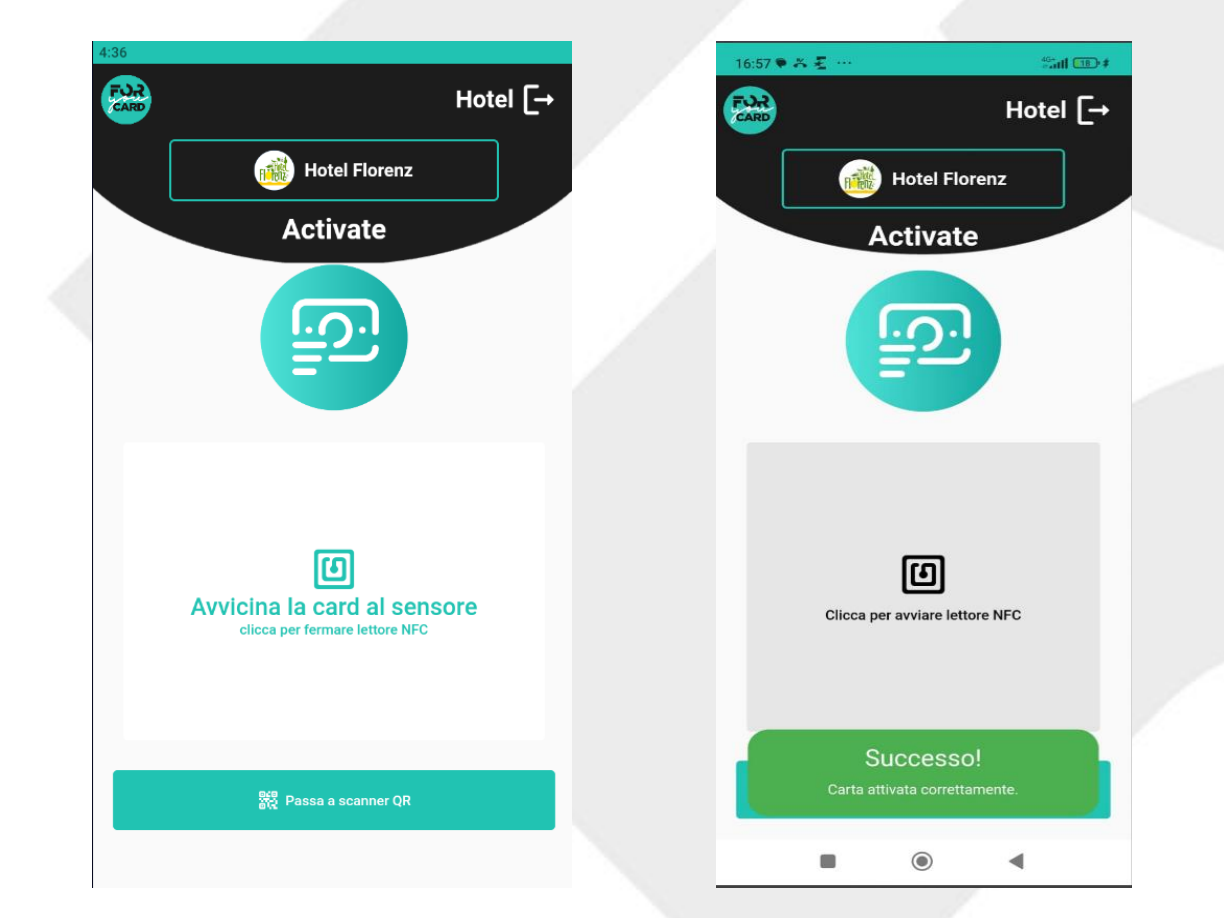

Selezionare la modalità Attivazione Card (Activate) e cliccare per avviare il lettore NFC

Avvicinare la Card al retro del telefono in corrispondenza del sensore NFC e attendere l'esito della transazione

# **Caricamento Punti**

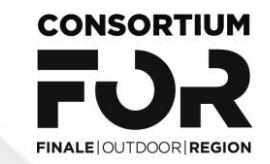

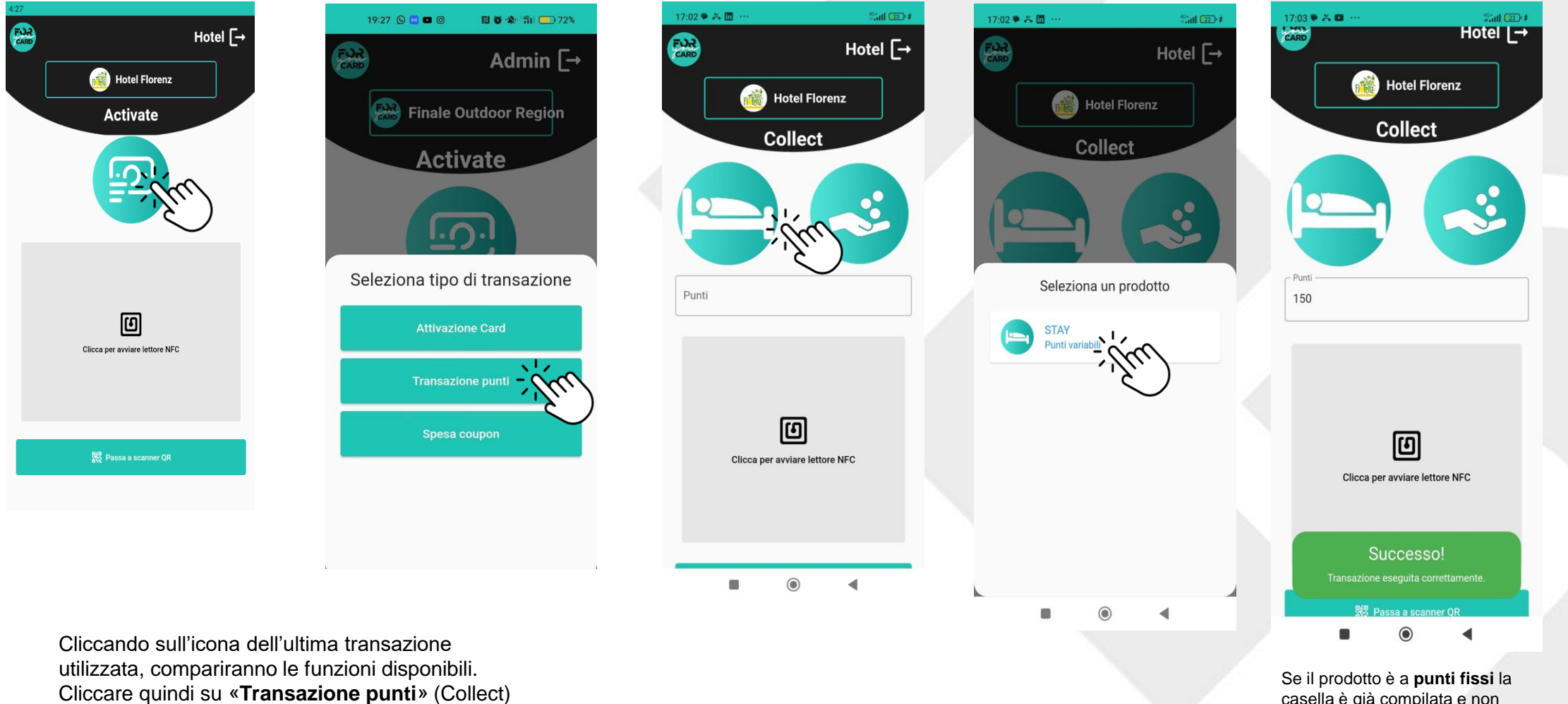

Scegli il tuo prodotto cliccando sull'icona a sinistra

casella è già compilata e non modificabile, se a **punti variabili** è necessario inserire i punti prima di scegliere la funzione di caricamento (NFC o QRCode)

# **Riscatto Coupons**

**CONSORTIUM FINALE OUTDOOR REGIO** 

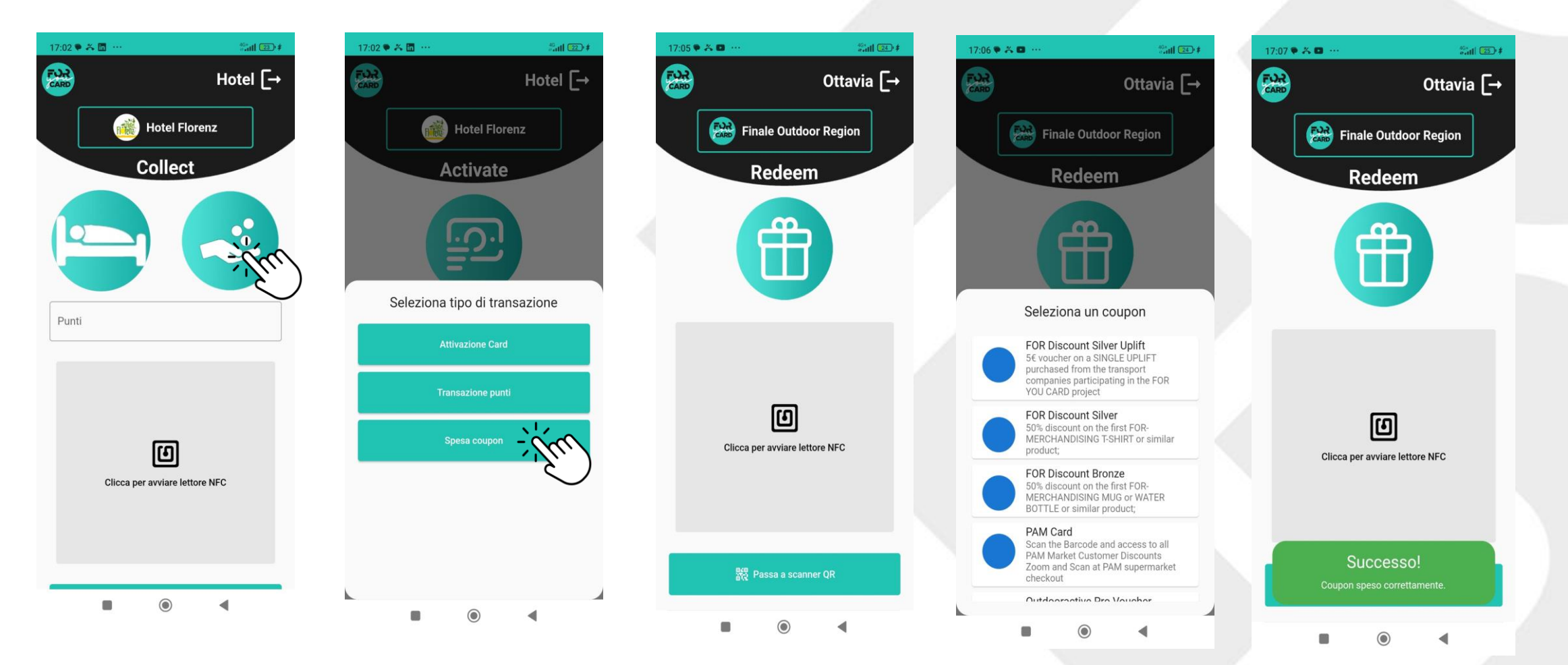

Cliccando sull'icona dell'ultima transazione utilizzata compariranno le funzioni disponibili. Clicca quindi su «Spesa coupon» e scegli la funzione di utilizzo (QR Code o NFC)

Compariranno quindi i coupon disponibili con l'operatore che ha passato la card; seleziona il coupon da riscattare ed in automatico si conclude la transazione

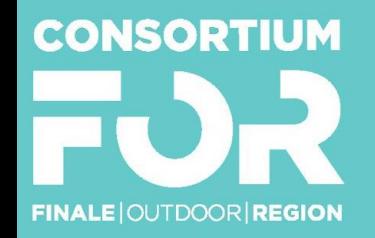

**CONSORZIO PER LA** PROMOZIONE TURISTICA E LA TUTELA DEL **TERRITORIO FINALESE** 

### Contacts:

Simona Trucco Community Manager s.trucco@finaleoutdoor.com Cell. +39 3288250368

Info Point Finale contact@finaleoutdoor.com Cell. +39 3487469962

Info Point Pietra contact@finaleoutdoor.com Cell. +39 3792592232

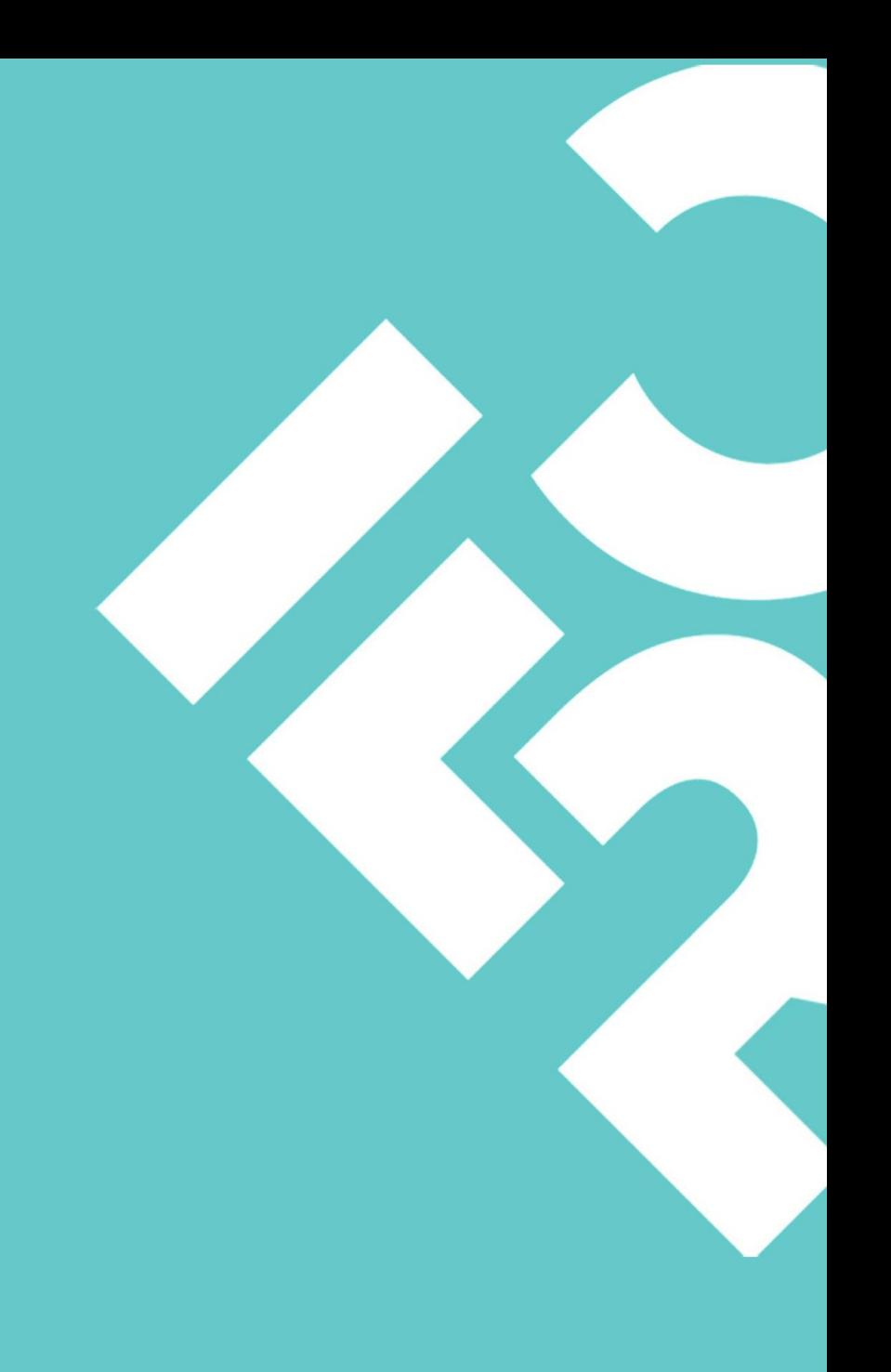